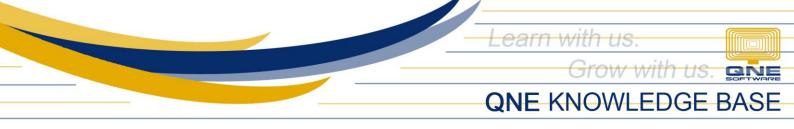

# How to Create, Edit and Delete an Area

### Overview:

*Area* is a system function that allows the user to group its Suppliers and Customers by Area. This function can be used to generate various reports by filtering them by Area.

## Procedure:

### How to Create Area

1. In Navigation pane, go to Company > Maintenance > Areas

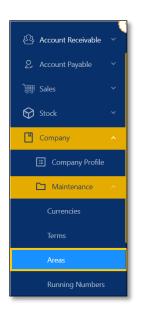

2. In the Area List View, click Add

| Areas |                  |               | Search | Q Add Reload |
|-------|------------------|---------------|--------|--------------|
| Code  | Name             | Туре          | Tags   | Action       |
| CITY  | CITY             | Customer Only |        | Delete       |
| LAG   | LAGUNA           | Customer Only |        | Delete       |
| LOCAL | LOCAL            | Supplier Only |        | Delete       |
| MAL   | MALAYSIA         | Customer Only |        | Delete       |
| MAND  | MANDALUYONG CITY | Supplier Only |        | Delete       |

Unit 806 Pearl of the Orient Tower, 1240 Roxas Blvd., Ermita Manila, 1000 Philippines Tel. No.: +63 2 567-4248, +63 2 567-4253 Fax No.: +63 2 567-4250 Website: <u>www.qne.com.ph</u> Facebook: <u>https://www.facebook.com/QnEPH</u> Follow our Twitter and Instagram account: @qnesoftwareph

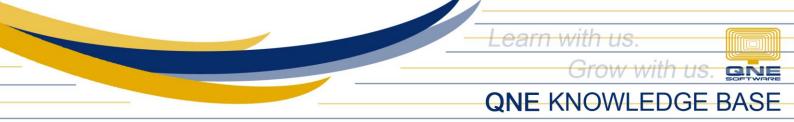

- 3. Supply the fields with data;
  - Code: This is a compulsory field with maximum of 20 alphanumeric length
  - Name: This is a compulsory field which you need to indicate the name of the Area
  - Type: This is to determine where the area can be used,
    - o Both
    - o Customer Only
    - o Supplier Only
  - Active: This is a function to set if an Area is still used. If an Area will not be used anymore, disable the toggle to make as Inactive.
  - **Default:** This is a function that allows you to set the Area as Default in Suppliers and Customers Maintenance based on the Type.

| Area       |            |            |               |     | ×   |
|------------|------------|------------|---------------|-----|-----|
| * Code:    |            |            |               |     |     |
| * Name:    |            |            |               |     |     |
| Type: 💿    | Both 🔾 Cus | tomer Only | Supplier Only | ,   |     |
| Active:    | D          |            |               |     |     |
| Default: 🗌 |            |            |               |     |     |
|            |            |            |               |     |     |
|            |            |            | Submit        | Can | cel |

4. Once done, click *Submit* 

| Area       |                                  | ×     |
|------------|----------------------------------|-------|
| * Code: (  | PNQ                              |       |
| * Name: (  | PARANAQUE                        |       |
| Type: (    | Both Customer Only Supplier Only |       |
| Active:    |                                  |       |
| Default: ( |                                  |       |
|            |                                  |       |
|            | <b>Submit</b> Ca                 | ancel |

Unit 806 Pearl of the Orient Tower, 1240 Roxas Blvd., Ermita Manila, 1000 Philippines Tel. No.: +63 2 567-4248, +63 2 567-4253 Fax No.: +63 2 567-4250 Website: <u>www.qne.com.ph</u> Facebook: <u>https://www.facebook.com/QnEPH</u> Follow our Twitter and Instagram account: @qnesoftwareph

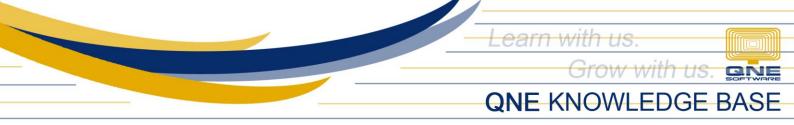

### How to Edit Area

1. In Area List View, click *Code* to open.

| Areas |             |               | Search | Q Add Reload |
|-------|-------------|---------------|--------|--------------|
| Code  | Name        | Туре          | Tags   | Action       |
| PNQ   | PARANAQUE   | Both          |        | Delete       |
| PSG   | PASIG       | Supplier Only |        | Delete       |
| QC    | QUEZON CITY | Customer Only |        | Delete       |

2. Then Supply the Fields that needs to be edited. Once done, click **Submit** 

| Area                                        | ×      |
|---------------------------------------------|--------|
| * Code: PQ                                  |        |
| * Name: PARANAQUE                           |        |
| Type:      Both Customer Only Supplier Only |        |
| Active:                                     |        |
| Default:                                    |        |
|                                             |        |
| Submit                                      | Tancel |

### How to Delete Area

1. In Area List View, click *Delete* on the Area

| Areas |             |               | Search | Q Add Reload |
|-------|-------------|---------------|--------|--------------|
| Code  | Name        | Туре          | Tags   | Action       |
| PQ    | PARANAQUE   | Both          |        | Delete       |
| PSG   | PASIG       | Supplier Only |        | Delete       |
| QC    | QUEZON CITY | Customer Only |        | Delete       |

Unit 806 Pearl of the Orient Tower, 1240 Roxas Blvd., Ermita Manila, 1000 Philippines Tel. No.: +63 2 567-4248, +63 2 567-4253 Fax No.: +63 2 567-4250 Website: <u>www.qne.com.ph</u> Facebook: <u>https://www.facebook.com/QnEPH</u> Follow our Twitter and Instagram account: @qnesoftwareph

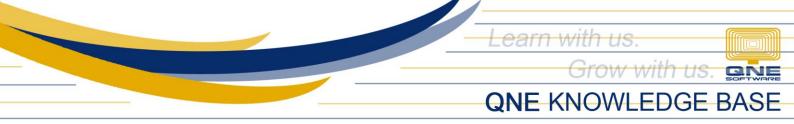

## 2. When the confirmation message prompted, click Yes

| Areas |             |               | Carach O Add F                                 | Reload |
|-------|-------------|---------------|------------------------------------------------|--------|
|       |             |               | ① Are you sure you want to delete this record? |        |
|       |             |               | No <b>Yes</b>                                  |        |
| Code  | Name        | Туре          |                                                |        |
| PQ    | PARANAQUE   | Both          | Delete                                         |        |
| PSG   | PASIG       | Supplier Only | Delete                                         |        |
| QC    | QUEZON CITY | Customer Only | Delete                                         |        |

**Note:** Area can only be *deleted* if the Area has not been tagged in a Customer and Supplier with Transactions.

#### Application:

Area can now be used in Customer and Supplier Maintenance.

| Customer Details                                                               |                        |                            | >     Cancel     * Save and New     * |
|--------------------------------------------------------------------------------|------------------------|----------------------------|---------------------------------------|
| * Customer Name<br>ADVANCE TRADING CORPORATION'                                |                        | * Terms<br>30 DAYS V       | Category<br>CORPORATE V               |
| * Control Acc. * Customer<br>103-0000  V Auto Code 101-A001                    | Code * Currency PHP  V | Agent CINDY V              | Area<br>PQ V                          |
| TIN No.         Business Na           780-090-909         0000         TRADING | ture                   | Website<br>www.advance.com | Status<br>ACTIVE V                    |
| BIR Info ADVANCE TRADING CORP'.                                                | ed VAT                 |                            |                                       |

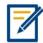

For further concerns regarding this matter, please contact support to assist you or create ticket thru this link <u>https://support.qne.com.ph</u>